### **Retail 360 User Guide**

# **Oracle FLEXCUBE Onboarding**

Release 14.5.0.0.0

# **Part Number F41347-01**

May 2021

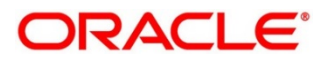

#### **Retail 360 User Guide**

Oracle Financial Services Software Limited Oracle Park Off Western Express Highway Gurgaon (East) Mumbai, Maharashtra 400 063 India Worldwide Inquiries:

Phone: +91 22 6718 3000 Fax: +91 22 6718 3001 <https://www.oracle.com/industries/financial-services/index.html>

Copyright © 2021, Oracle and/or its affiliates. All rights reserved. Oracle and Java are registered trademarks of Oracle and/or its affiliates. Other names may be trademarks of their respective owners.

U.S. GOVERNMENT END USERS: Oracle programs, including any operating system, integrated software, any programs installed on the hardware, and/or documentation, delivered to U.S. Government end users are "commercial computer software" pursuant to the applicable Federal Acquisition Regulation and agencyspecific supplemental regulations. As such, use, duplication, disclosure, modification, and adaptation of the programs, including any operating system, integrated software, any programs installed on the hardware, and/or documentation, shall be subject to license terms and license restrictions applicable to the programs. No other rights are granted to the U.S. Government.

This software or hardware is developed for general use in a variety of information management applications. It is not developed or intended for use in any inherently dangerous applications, including applications that may create a risk of personal injury. If you use this software or hardware in dangerous applications, then you shall be responsible to take all appropriate failsafe, backup, redundancy, and other measures to ensure its safe use. Oracle Corporation and its affiliates disclaim any liability for any damages caused by use of this software or hardware in dangerous applications.

This software and related documentation are provided under a license agreement containing restrictions on use and disclosure and are protected by intellectual property laws. Except as expressly permitted in your license agreement or allowed by law, you may not use, copy, reproduce, translate, broadcast, modify, license, transmit, distribute, exhibit, perform, publish or display any part, in any form, or by any means. Reverse engineering, disassembly, or decompilation of this software, unless required by law for interoperability, is prohibited. The information contained herein is subject to change without notice and is not warranted to be error-free. If you find any errors, please report them to us in writing.

This software or hardware and documentation may provide access to or information on content, products and services from third parties. Oracle Corporation and its affiliates are not responsible for and expressly disclaim all warranties of any kind with respect to third-party content, products, and services. Oracle Corporation and its affiliates will not be responsible for any loss, costs, or damages incurred due to your access to or use of third-party content, products, or services.

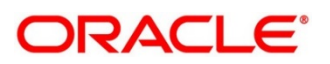

# **Contents**

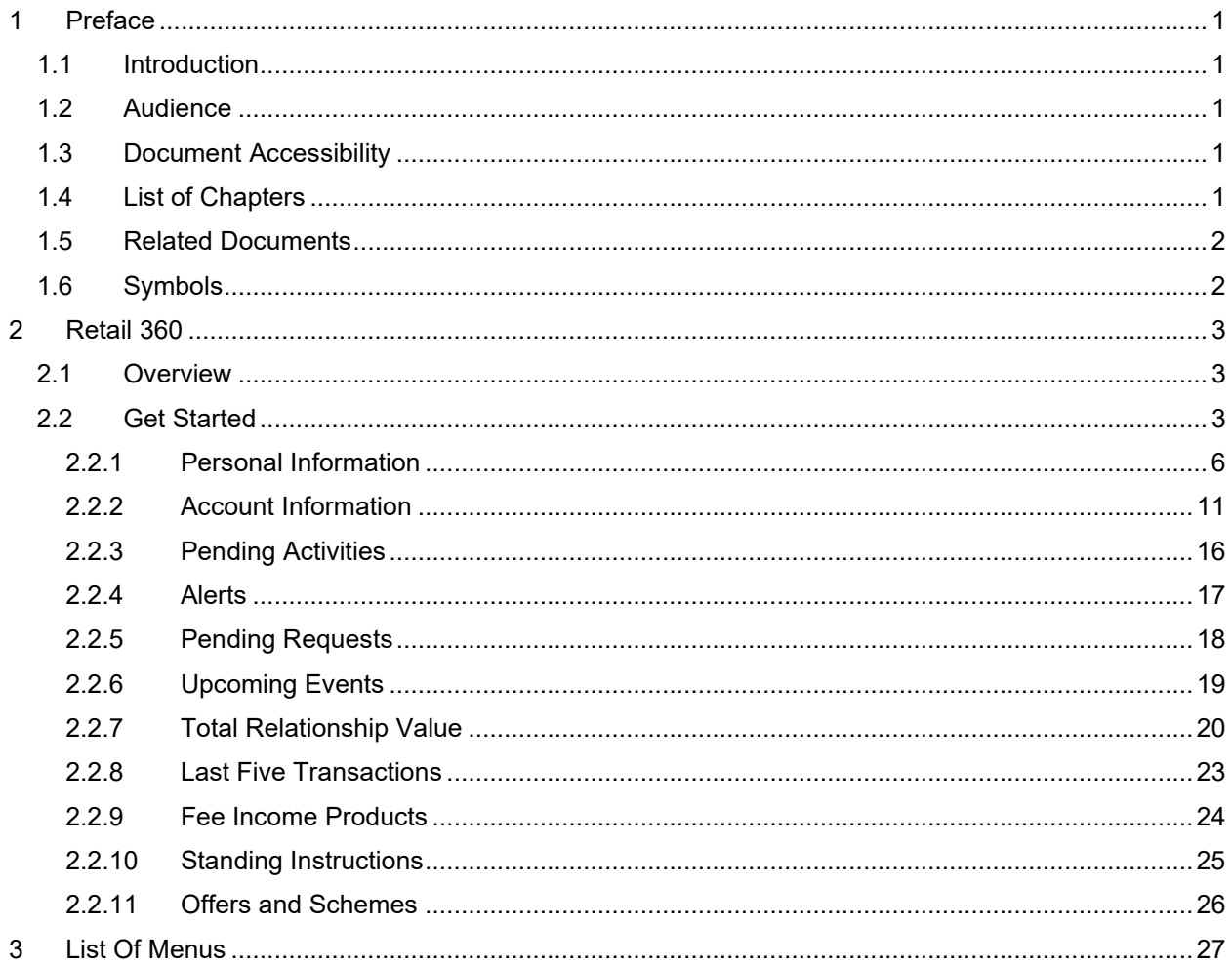

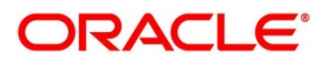

# <span id="page-3-0"></span>**1 Preface**

### <span id="page-3-1"></span>**1.1 Introduction**

This guide provides detailed information about the Retail 360 feature.

## <span id="page-3-2"></span>**1.2 Audience**

This manual is for the Relationship Managers in Retail division of the bank.

# <span id="page-3-3"></span>**1.3 Document Accessibility**

For information about Oracle's commitment to accessibility, visit the Oracle Accessibility Program website at [http://www.oracle.com/pls/topic/lookup?ctx=acc&id=docacc.](http://www.oracle.com/pls/topic/lookup?ctx=acc&id=docacc)

# <span id="page-3-4"></span>**1.4 List of Chapters**

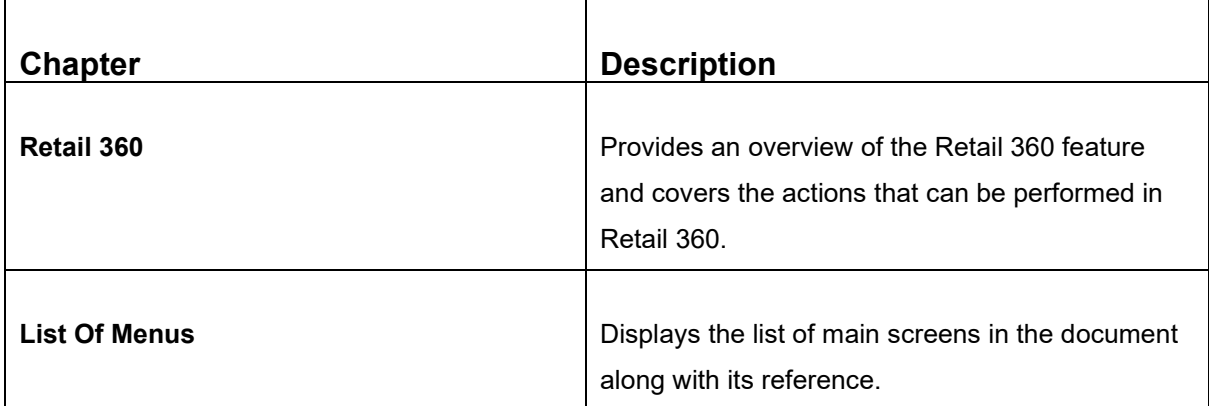

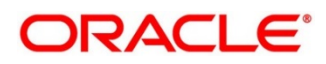

# <span id="page-4-0"></span>**1.5 Related Documents**

- 1. Getting Started User Guide
- 2. Retail Onboarding User Guide

## <span id="page-4-1"></span>**1.6 Symbols**

 $\blacksquare$ 

The following symbols are used in this guide:

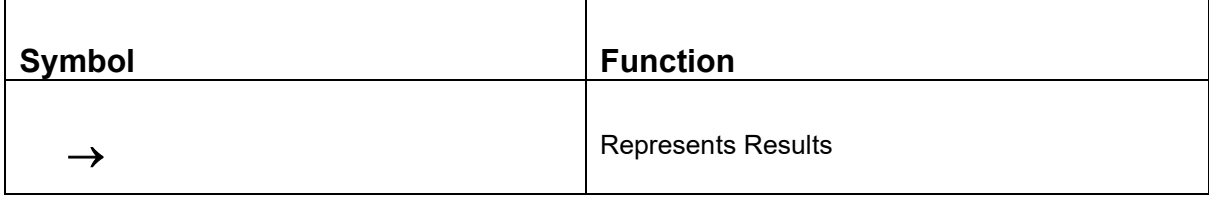

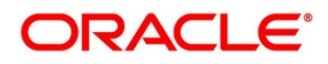

# <span id="page-5-0"></span>**2 Retail 360**

### <span id="page-5-1"></span>**2.1 Overview**

Retail 360 is an essential feature which is designed to simplify the work of Relationship Managers (RM) in the bank and save significant amount of time. The customer-specific information displayed in Retail 360 enables the RM to stay up to date about their customers and perform actions that has strict deadlines on time.

Some of the most required information displayed in Retail 360 are:

- **Account Information** on all the customer accounts
- **Alerts** on pending activities
- **Standing Instructions** for automatic debit of loans received by the customer
- **Pending Activities** of both the bank and the customer
- **Pending Requests** from the customer
- **Offers and Schemes** availed by the customer
- **Upcoming Events** of the customer

### <span id="page-5-2"></span>**2.2 Get Started**

Retail 360 enables the RM to view all the necessary information about the customer from single place. The details displayed in Retail 360 are described in the following sub-sections:

- *[2.2.1 Personal Information](#page-8-0)*
- *[2.2.2 Account Information](#page-13-0)*
- *[2.2.3 Pending Activities](#page-18-0)*
- *[2.2.4 Alerts](#page-19-0)*
- *[2.2.5 Pending Requests](#page-20-0)*
- *[2.2.6 Upcoming Events](#page-21-0)*
- *[2.2.7 Total Relationship Value](#page-22-0)*
- *[2.2.8 Last Five Transactions](#page-25-0)*
- *[2.2.9 Fee Income Products](#page-26-0)*

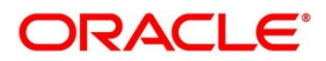

- *[2.2.10 Standing Instructions](#page-27-0)*
- *[2.2.11 Offers and](#page-28-0) Schemes*

To view the customer details, perform the following steps:

- 1. Login to the application.
	- → The system displays the **Home** page.
- 2. From the **Home** page, click **Party Service**. Under **Party Service**, click **Retail – Search**.
	- $\rightarrow$  The system displays the Customer Search screen.
- 3. Select the required customer and click **View Customer 360**.
	- → The system displays the **Retail 360** page.

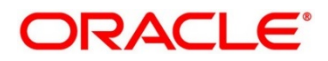

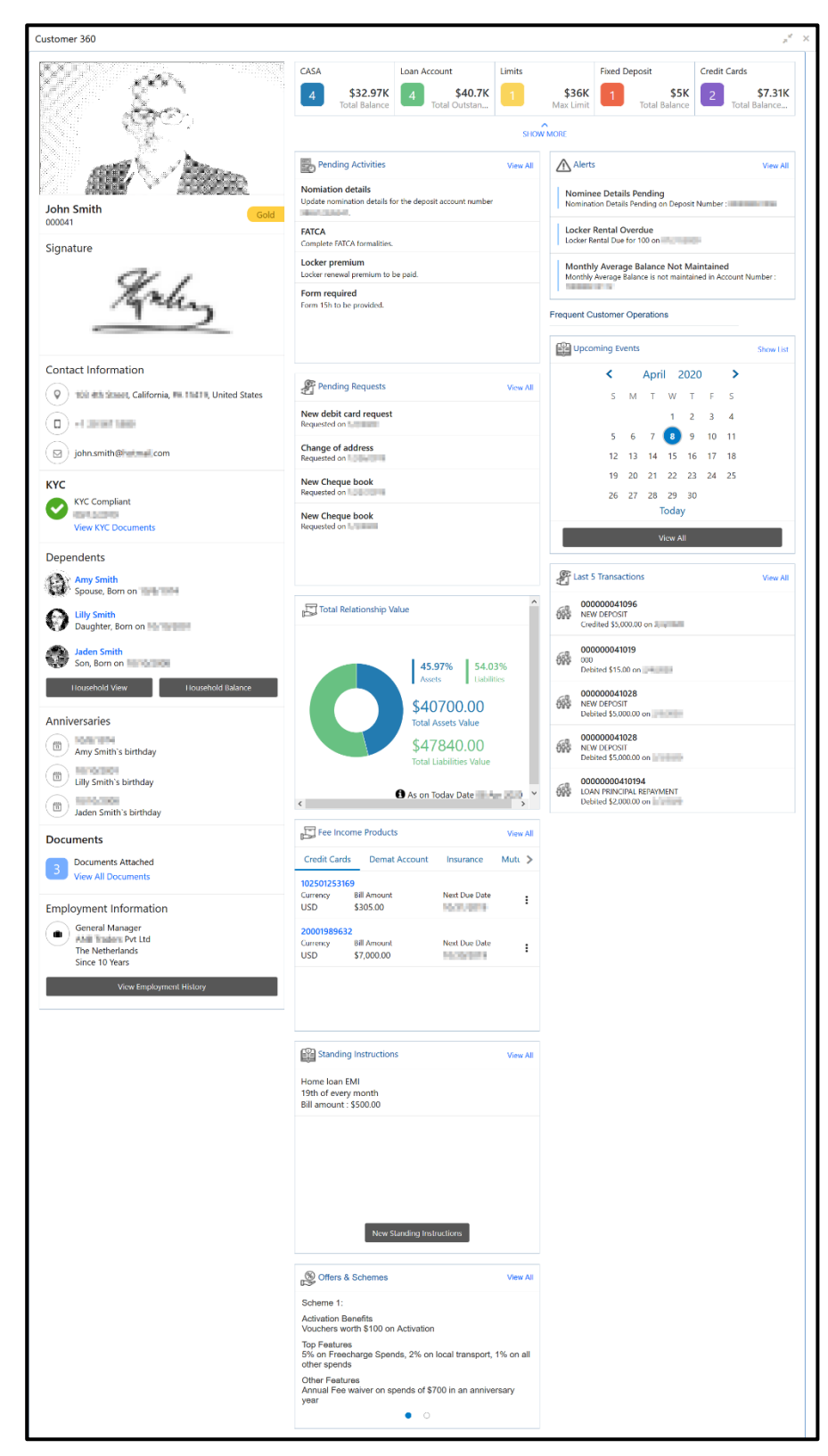

#### **Figure 1: Retail 360**

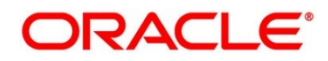

# <span id="page-8-0"></span>**2.2.1 Personal Information**

In the left pane of Retail 360 page, personal information about the customer are displayed. The following table describes the different sections in the left pane:

**Table 1: Personal Information Tile**

| <b>Description</b>                                       |  |  |
|----------------------------------------------------------|--|--|
| Picture, name, and unique ID of the customer             |  |  |
| Signature of the customer in bank records                |  |  |
| Communication address of the customer                    |  |  |
| KYC compliance status of the customer                    |  |  |
| Dependent details of the customer                        |  |  |
| Anniversary details of the customer and their dependents |  |  |
| Documents submitted by the customer                      |  |  |
| Employment details of the customer                       |  |  |
|                                                          |  |  |

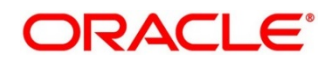

- 1. To view the dependent information in tree view, click **Household View** in the **Dependents** section.
	- → The system displays the **Household View** window.

#### **Figure 2: Household View**

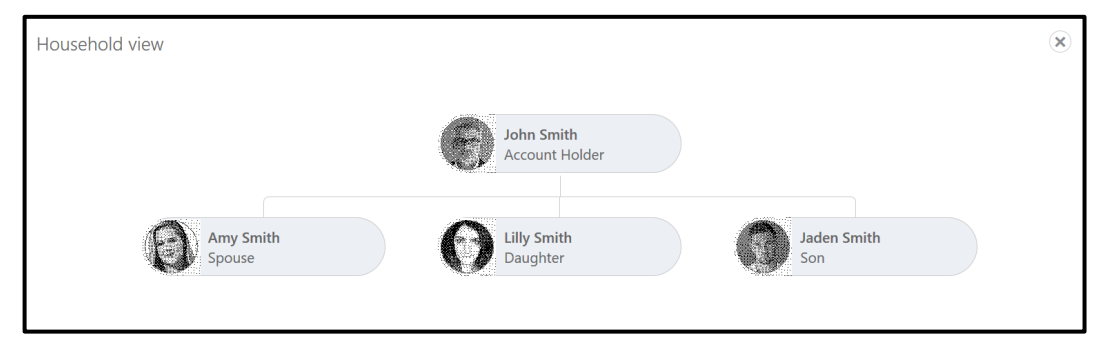

- 2. To exit the **Household View** window, click close <sup>(8)</sup> icon.
- 3. To view the balance in all the dependent accounts, click **Household Balance**.
	- → The system displays the **Household Balance** window.

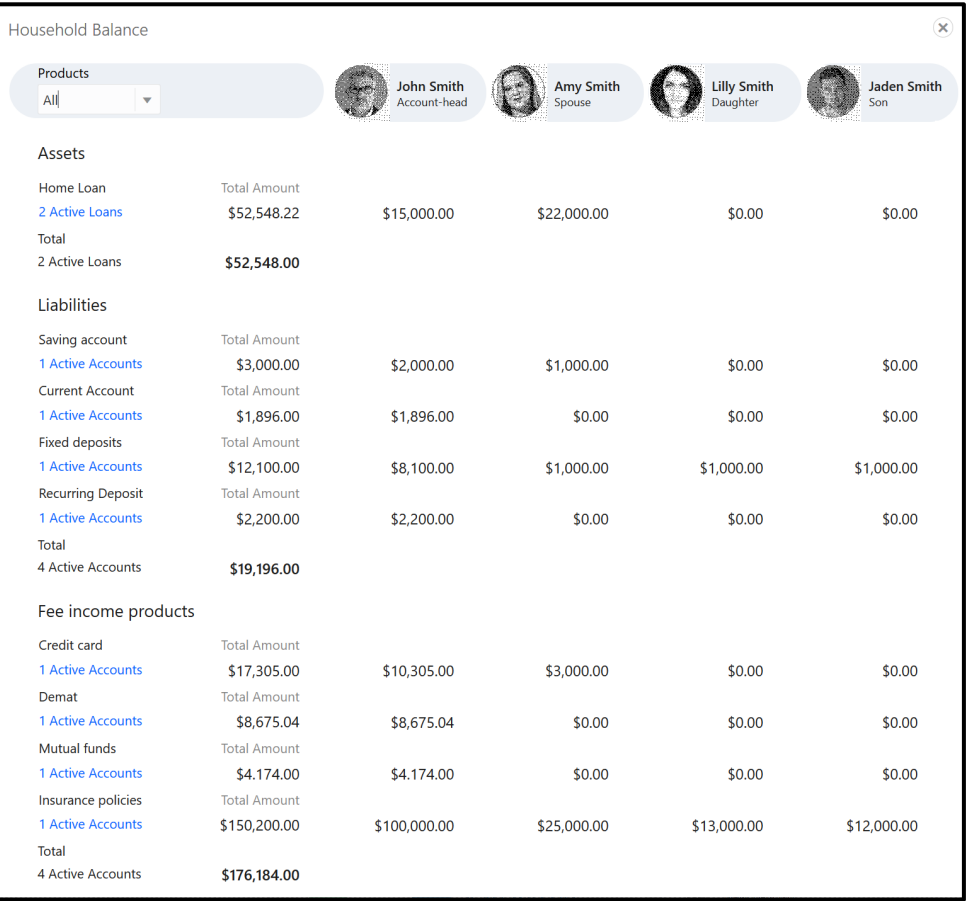

#### **Figure 3: Household Balance**

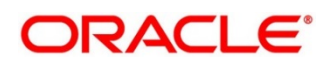

- 4. Select the **Products** from the drop-down list. The options available are: All, Assets, Liabilities, and Fee Income Products.
	- $\rightarrow$  The system displays the balance details specific to selected product.

| <b>Household Balance</b>               |                     |                   |                     |                    | $\infty$           |
|----------------------------------------|---------------------|-------------------|---------------------|--------------------|--------------------|
| <b>Products</b>                        |                     | <b>John Smith</b> |                     | <b>Lilly Smith</b> | <b>Jaden Smith</b> |
| Liabilities<br>$\overline{\mathbf{v}}$ |                     | Account-head      | Amy Smith<br>Spouse | Daughter           | Son                |
| <b>Liabilities</b>                     |                     |                   |                     |                    |                    |
| Saving account                         | <b>Total Amount</b> |                   |                     |                    |                    |
| <b>1 Active Accounts</b>               | \$3,000.00          | \$2,000.00        | \$1,000.00          | \$0.00             | \$0.00             |
| <b>Current Account</b>                 | <b>Total Amount</b> |                   |                     |                    |                    |
| <b>1 Active Accounts</b>               | \$1,896.00          | \$1,896.00        | \$0.00              | \$0.00             | \$0.00             |
| <b>Fixed deposits</b>                  | <b>Total Amount</b> |                   |                     |                    |                    |
| <b>1 Active Accounts</b>               | \$12,100.00         | \$8,100.00        | \$1,000.00          | \$1,000.00         | \$1,000.00         |
| <b>Recurring Deposit</b>               | <b>Total Amount</b> |                   |                     |                    |                    |
| 1 Active Accounts                      | \$2,200.00          | \$2,200.00        | \$0.00              | \$0.00             | \$0.00             |
| <b>Total</b>                           |                     |                   |                     |                    |                    |
| <b>4 Active Accounts</b>               | \$19,196.00         |                   |                     |                    |                    |

**Figure 4: Household Balance in Selected Product**

5. To exit the **Household Balance in Selected Product** window, click close <sup>(8)</sup> icon. **Figure 5: Documents**

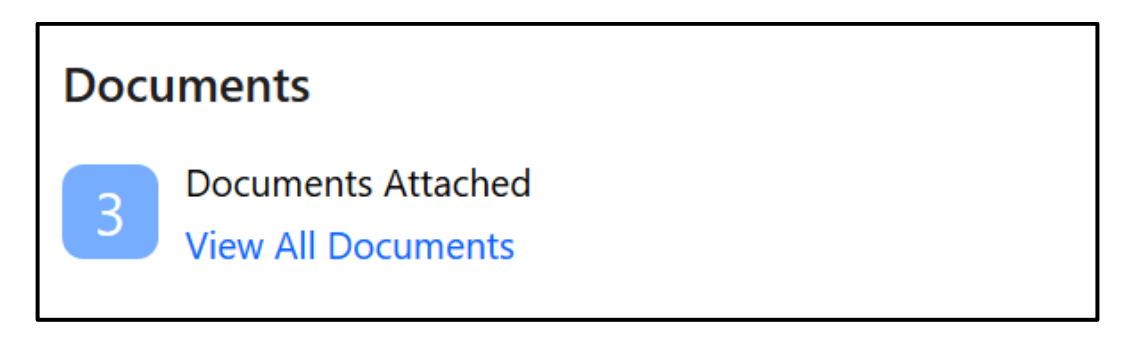

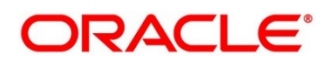

- 6. To view details about all the documents submitted by the customer, click **View All Documents** in the **Documents** section.
	- → The system displays the **Documents** Window.

#### **Figure 6: Documents**

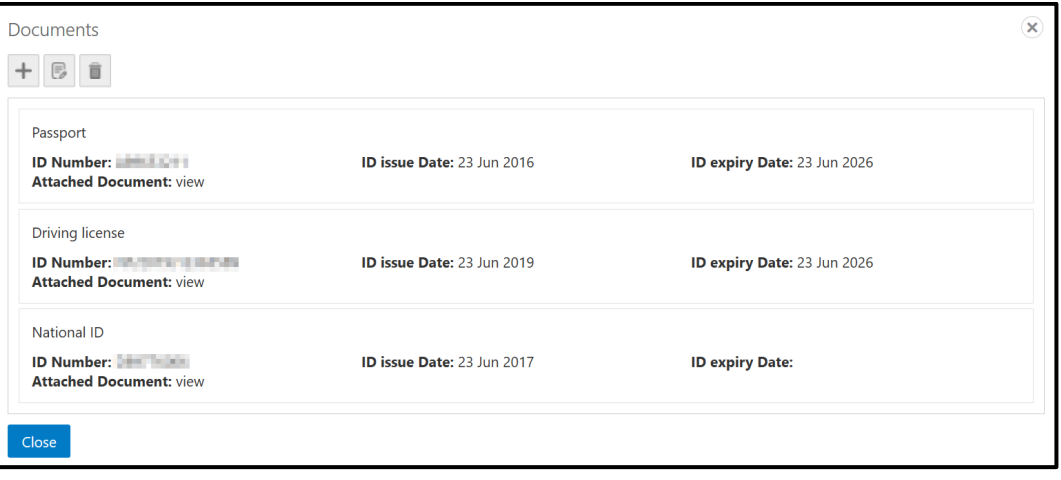

7. To exit the **Documents** window, click **Close** or close  $\mathbb{S}$  icon at the top right corner.

**Figure 7: Employment Information**

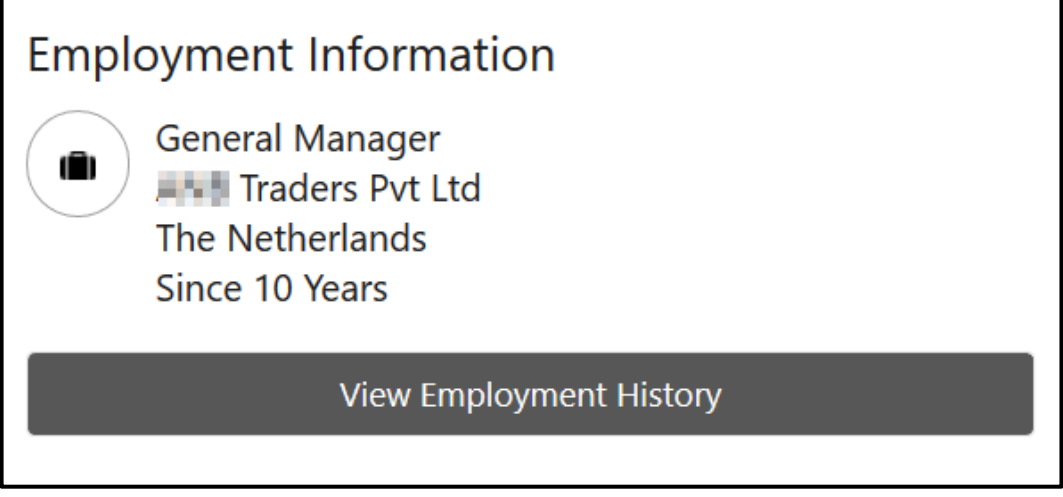

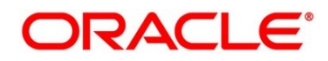

- 8. To view the employment details, click **View Employment History** in **Employment Information** section.
	- → The system displays the **Employment** window.

#### **Figure 8: Employment**

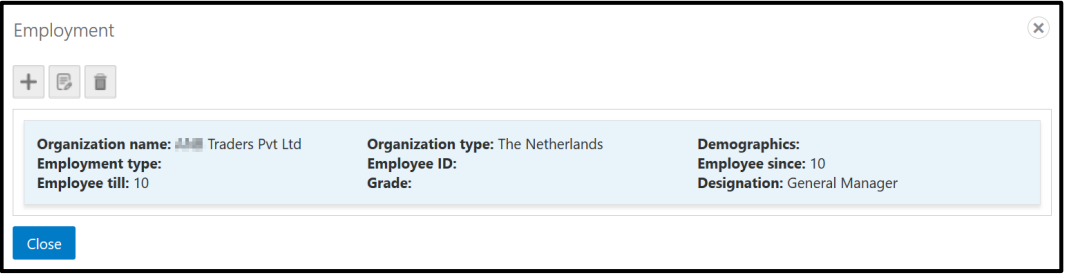

9. To exit the **Employment** window, click **Close** or close <sup>8</sup> icon at the top right corner.

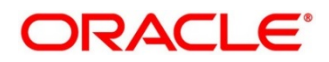

### <span id="page-13-0"></span>**2.2.2 Account Information**

Balance and outstanding information of all the customer accounts such as CASA, Loan Account, Limits, Fixed Deposit, Credit Cards, Recurring Deposit, Demat Account, Mutual Funds, Insurance Policies, and Lockers are displayed at the top of Retail 360 page.

#### **Figure 9: Account Information – Basic View**

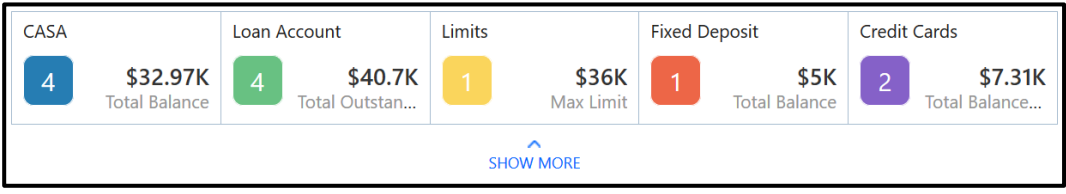

#### 1. Click **SHOW MORE**.

 $\rightarrow$  The Account Information section expands.

CASA **Fixed Deposit Credit Cards** Loan Account Limits \$32.97K \$40.7K \$36K  $$5K$  $\overline{2}$ \$7.31K  $\overline{4}$ Total Balance... **Total Balance** Total Outstan... Max Limit **Total Balance Mutual Funds Recurring Deposit Demat Account Insurance Policies** Lockers **AMC** \$9.87K \$80K \$40.15K \$150K  $\overline{1}$ n 1/31/2020 **Total Balance Total Balance Total Balance Total Coverage** SHOW LESS

**Figure 10: Account Information – Expanded View**

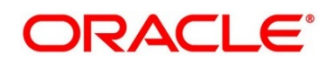

- 2. To view the detailed information about CASA, click on the account count number in **CASA** section.
	- → The system displays the **CASA Information** window.

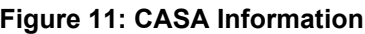

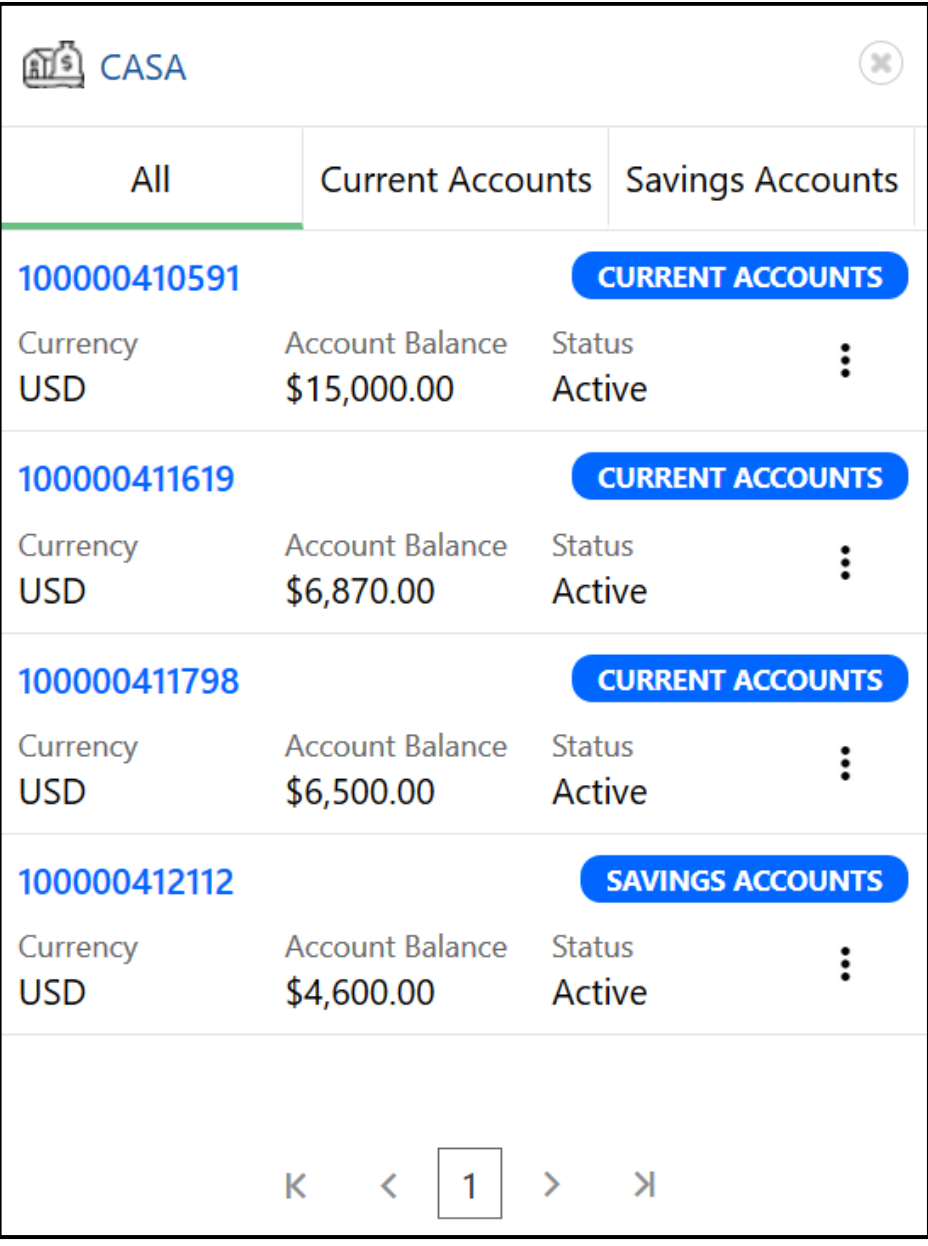

3. To view only the current account details, click **Current Accounts** tab.

→ The system displays the **Current Accounts** window.

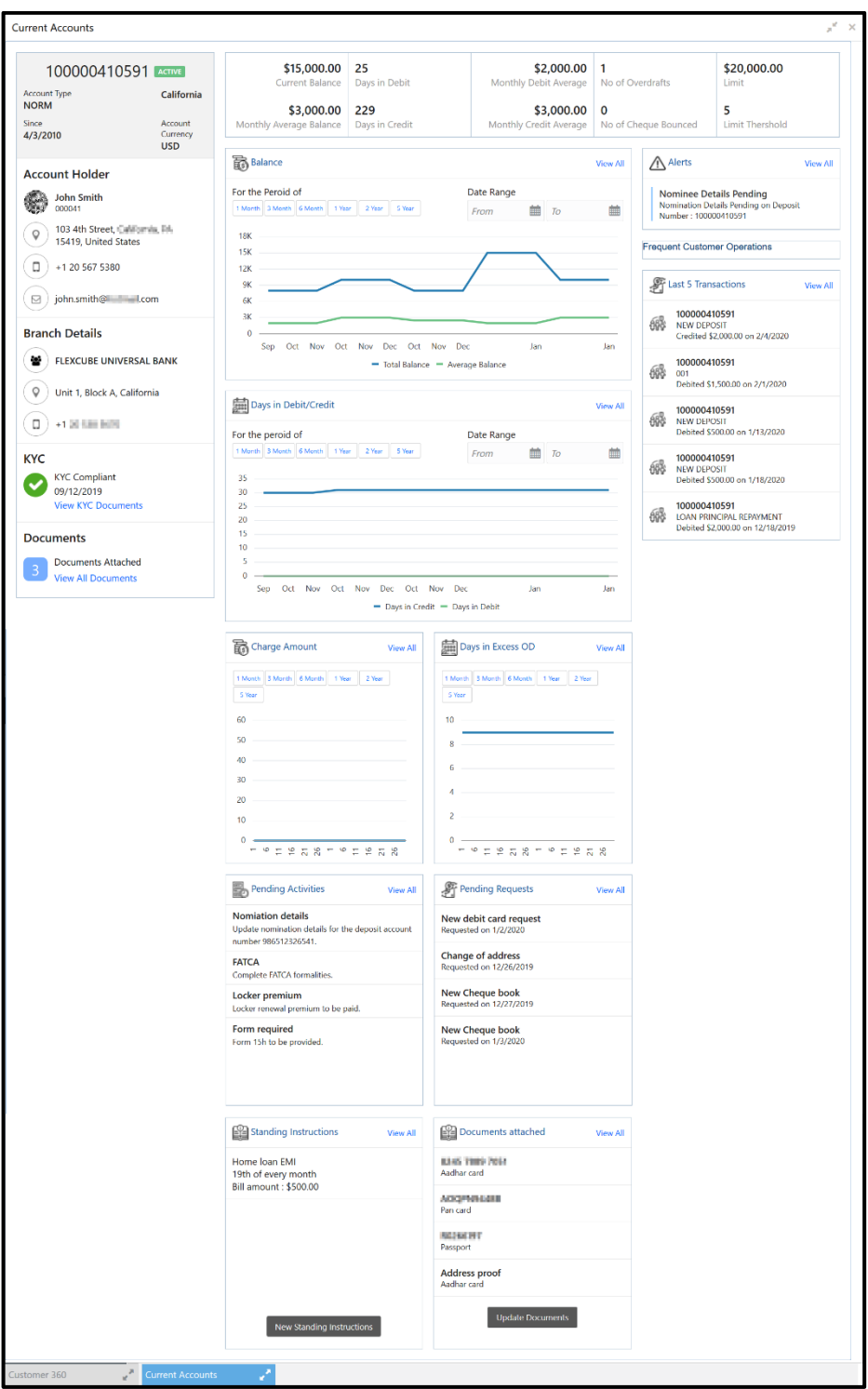

**Figure 12: Current Accounts**

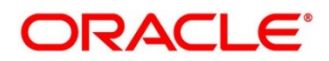

- 4. In case of an unauthorized overdraw.
	- → The system displays the notification in the CASA widget to indicate number of accounts that have unauthorized overdraft.

**Figure 13: CASA Account**

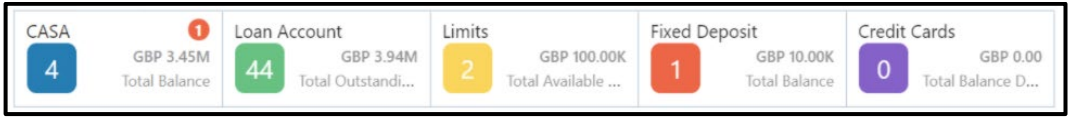

- 5. Click on notification.
	- → Accounts with unauthorized overdraft is displayed in the CASA Information Window.

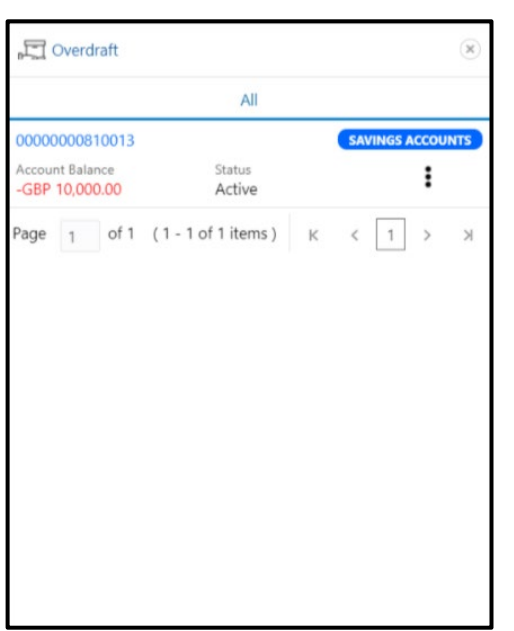

**Figure 14: CASA Information with unauthorized overdraft**

- 6. Click on the account number.
	- → The system displays **Account Balances** window.

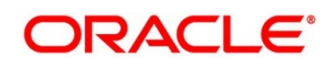

#### **Figure 15: Account Balances**

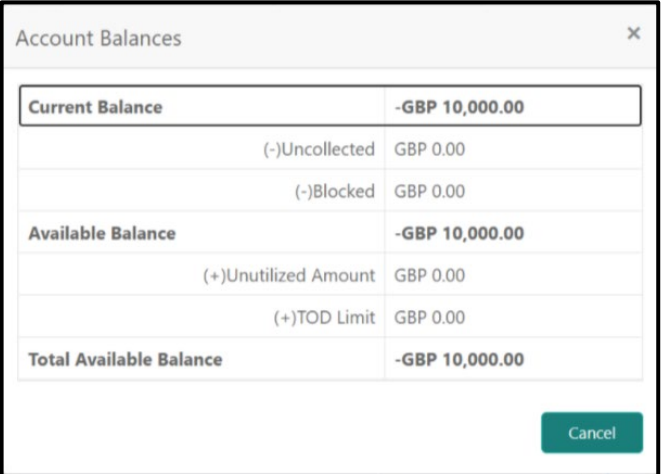

- 7. To go back to the Retail 360 page, click **Customer 360** at the bottom of the **Current Accounts** window.
- 8. To exit the **Current Accounts** window, click close <sup>38</sup> icon.
- 9. To view only the savings account details, click **Savings Accounts** tab.
- 10. To view the loan account details, click on the account number **in Loan Account** section.
	- → The system displays the **Loan Account** window.

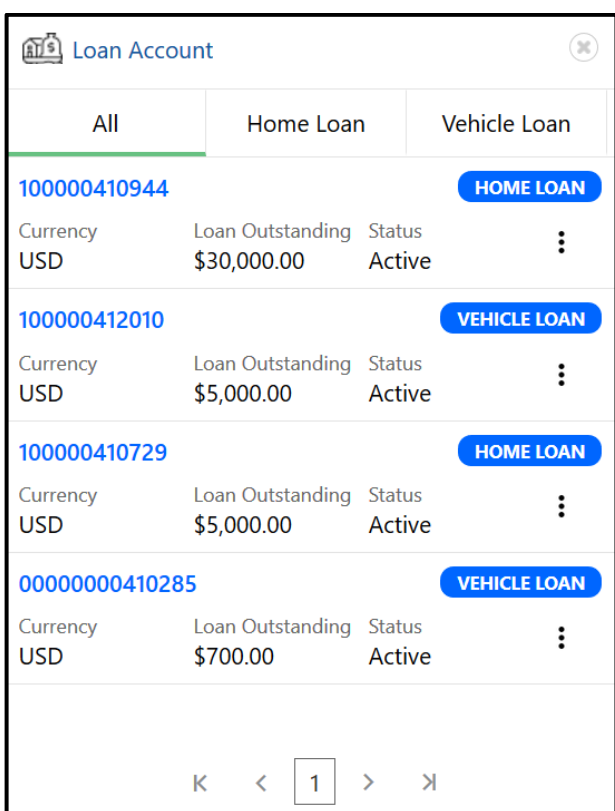

#### **Figure 16: Loan Account**

- 11. To view details about the specific loan, click corresponding tab. For example, to view details about the vehicle loan, click **Vehicle Loan** tab.
- 12. To exit the **Loan Account** window, click close <sup>3</sup> icon.

### <span id="page-18-0"></span>**2.2.3 Pending Activities**

In this tile, activities that are pending from both the RM and the customer are displayed. The RM can view these activities and make necessary actions based on the criticality.

#### **Figure 17: Pending Activities**

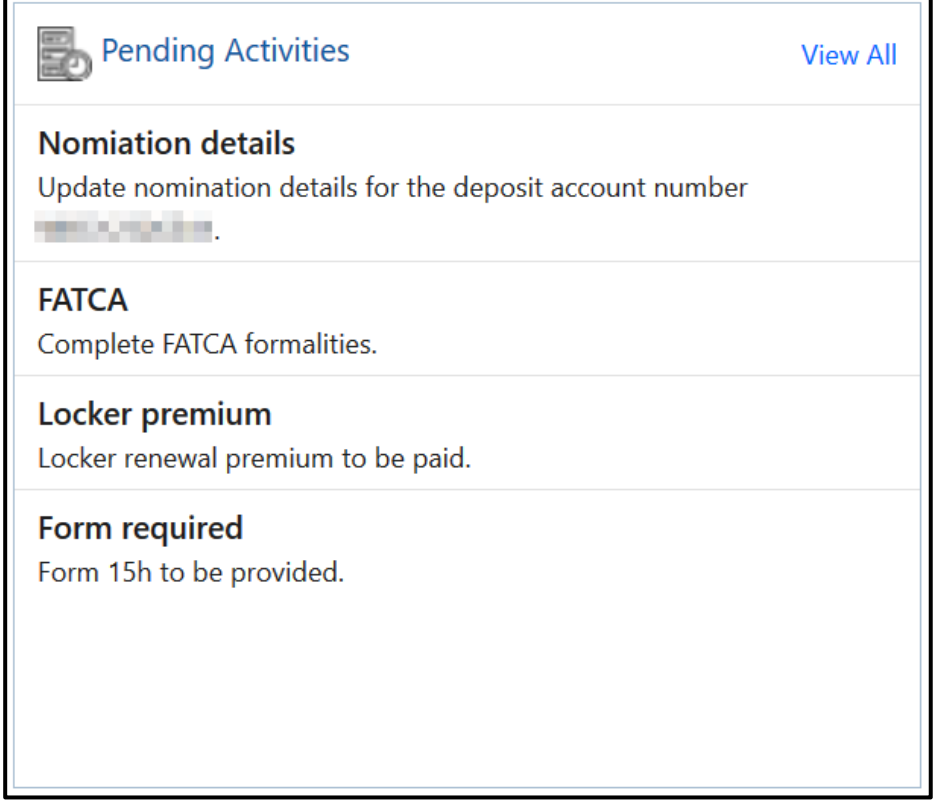

- 1. To view all the pending activities, click **View All**.
- 2. To exit the **Pending Activities** window, click close <sup>(8)</sup> icon.

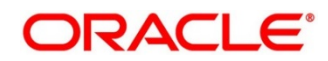

### <span id="page-19-0"></span>**2.2.4 Alerts**

Items that requires immediate action, such as payment overdue, are displayed in the **Alerts** tile. By periodically monitoring this section, the RM can well prioritize their actions to be performed.

#### **Figure 18: Alerts**

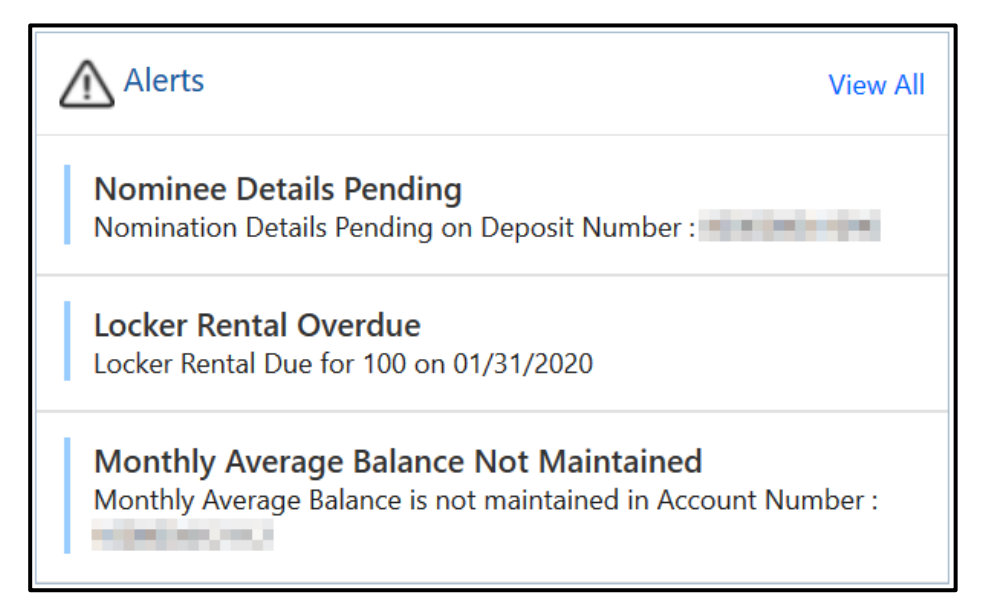

- 1. To view all the alerts, click **View All**.
- 2. To exit the **Alerts** window, click close <sup>36</sup> icon.

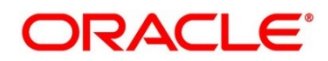

# <span id="page-20-0"></span>**2.2.5 Pending Requests**

Requests that are made by the customers and not yet responded by the bank are displayed in this tile.

#### **Figure 19: Pending Requests**

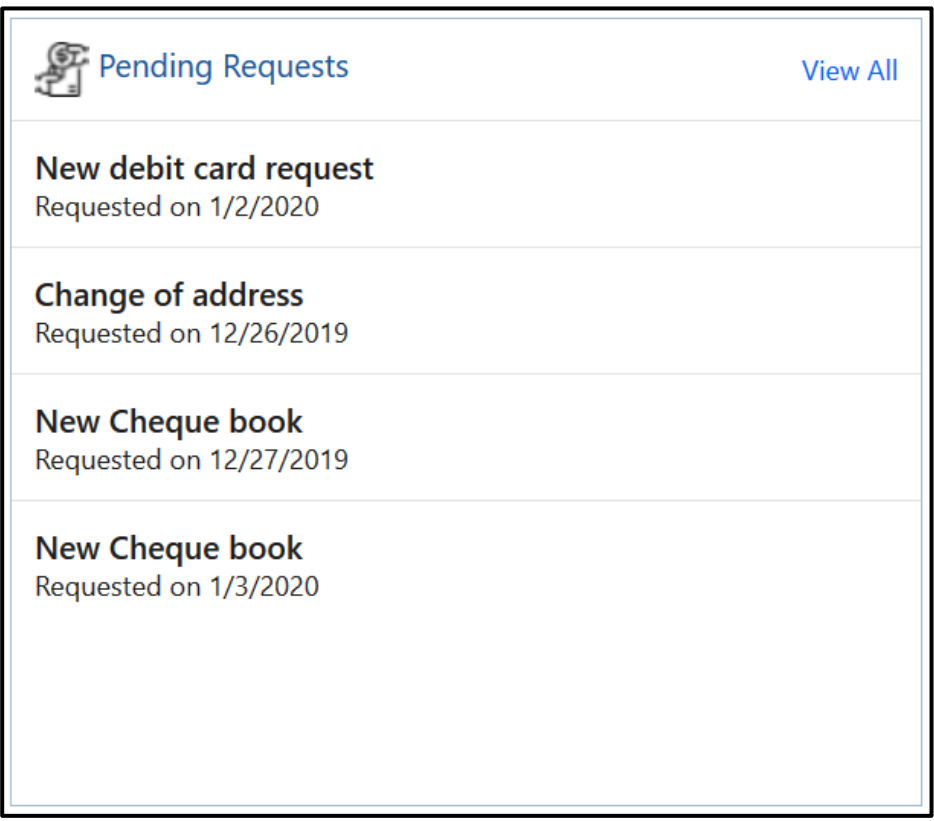

- 1. To view all the pending requests, click **View All**.
- 2. To close any window, click  $\mathbb{S}$  icon.

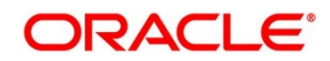

# <span id="page-21-0"></span>**2.2.6 Upcoming Events**

This tile displays the schedule of the customer based on their activities.

#### **Figure 20: Upcoming Events**

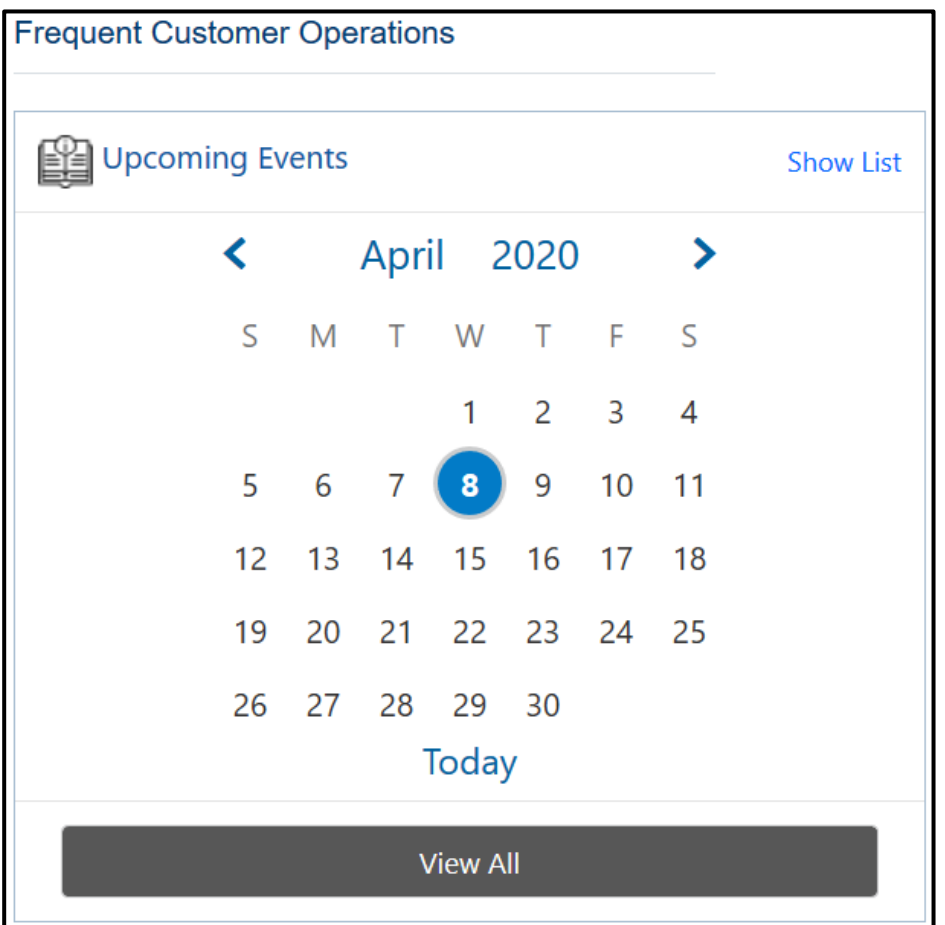

- 1. To view the upcoming events as list, click **Show List**.
- 2. To view all the upcoming events, click **View All**.
- 3. To close any window, click  $\overset{\text{\tiny{(3)}}}{\sim}$  icon.

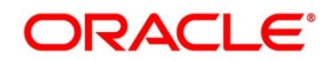

# <span id="page-22-0"></span>**2.2.7 Total Relationship Value**

The total value of relationship between the customer and the bank in terms of assets and liability is displayed in this tile.

**Figure 21: Total Relationship Value**

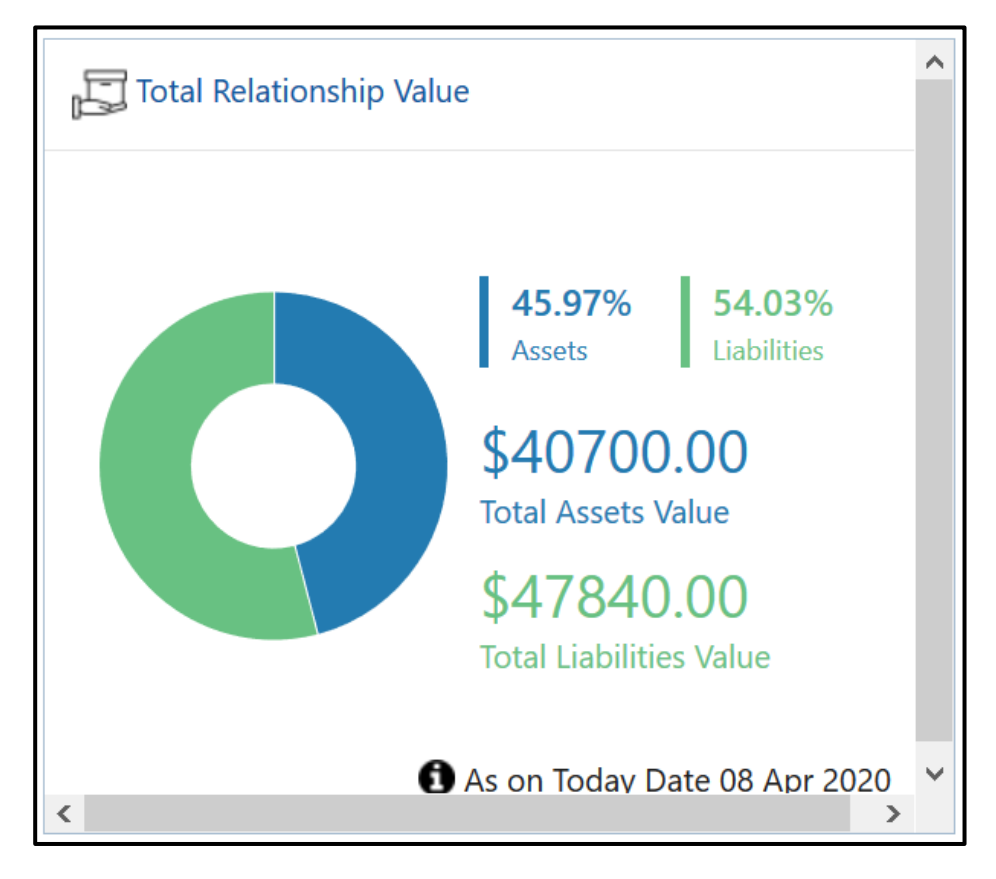

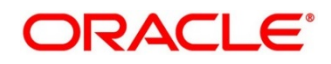

- 1. To view only the liability value, click the liability portion of the relationship chart.
	- → The system displays the **Liability Chart**.

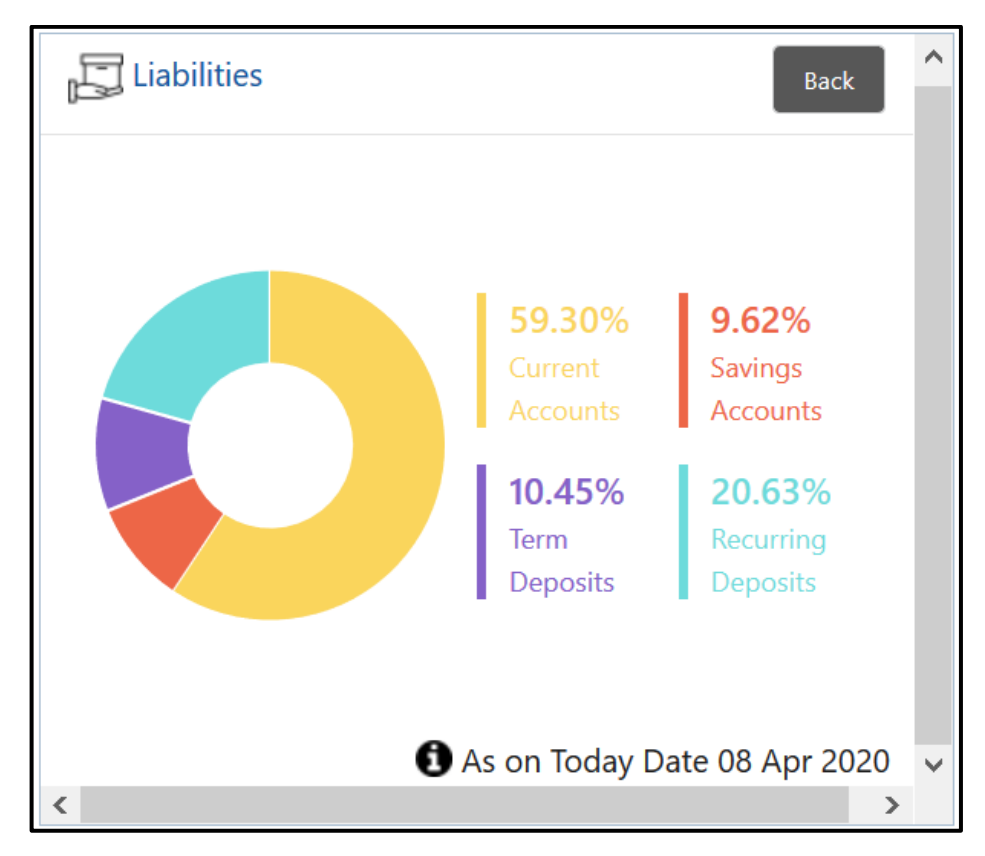

**Figure 22: Liability Chart**

2. To view the relationship chart, click **Back**.

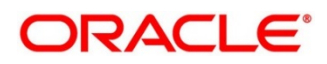

- 3. To view only the asset value, click the asset portion of the relationship chart.
	- → The system displays the **Assets Chart**.

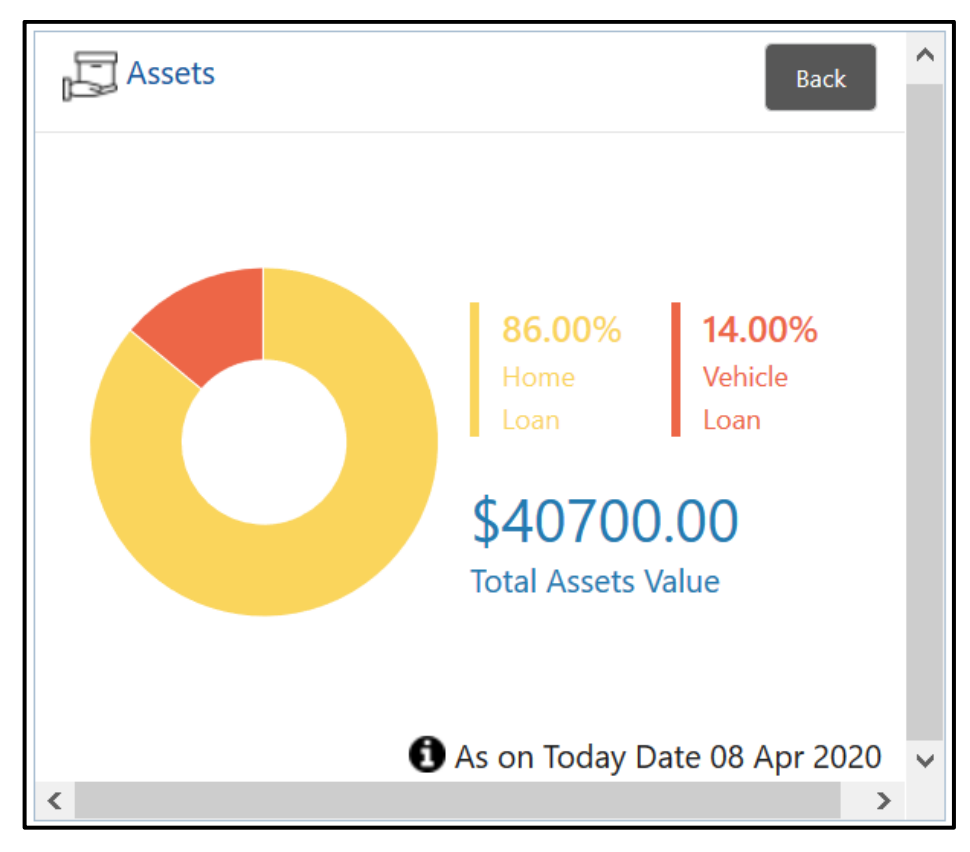

**Figure 23: Assets Chart**

4. To view the relationship chart, click **Back**.

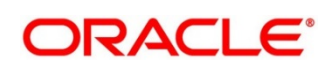

# <span id="page-25-0"></span>**2.2.8 Last Five Transactions**

This tile displays information about the last five transactions done by the customers.

#### **Figure 24: Last Five Transactions**

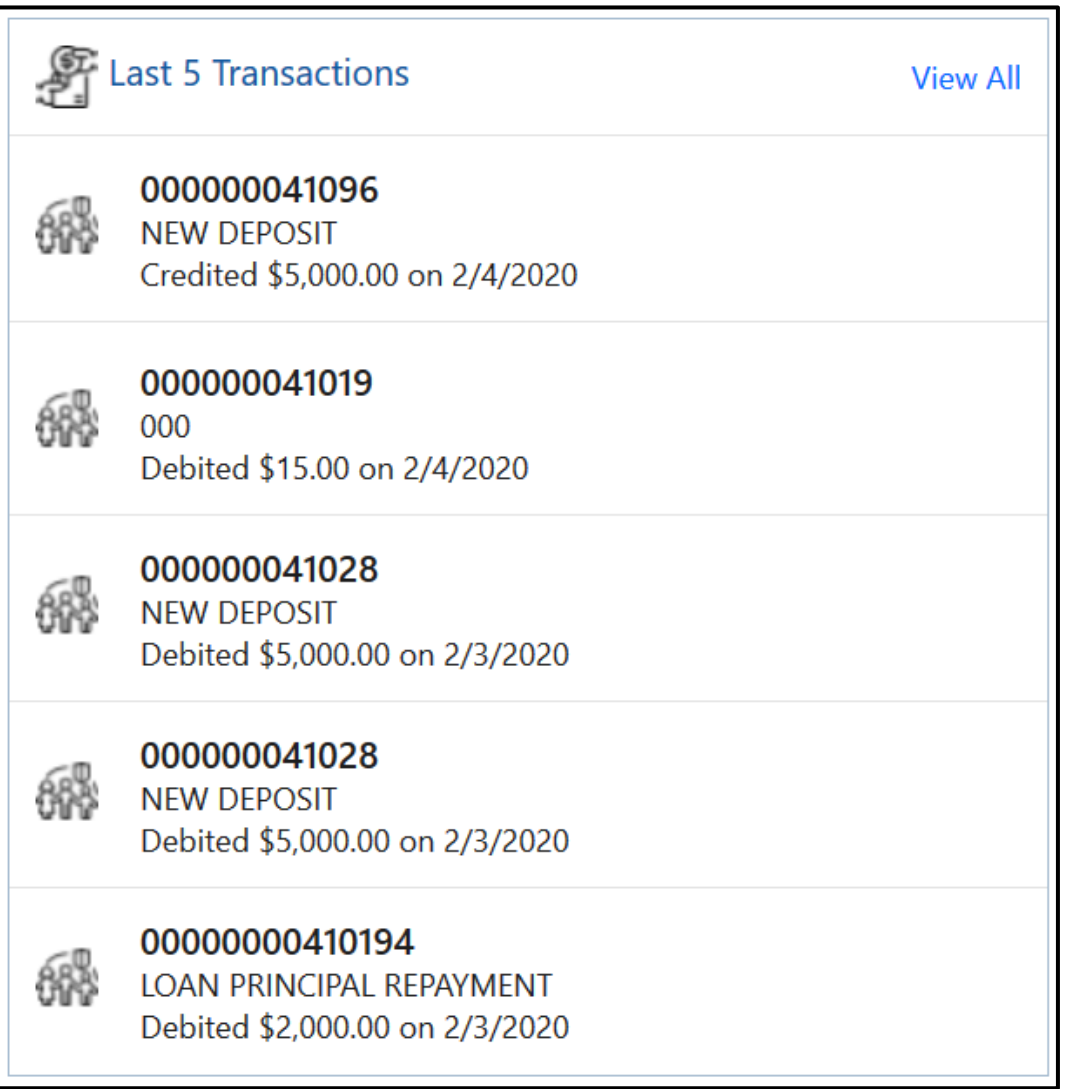

- 1. To view the detailed information, click **View All**.
- 2. To close any window, click  $\mathbb{S}$  icon.

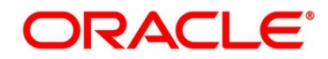

### <span id="page-26-0"></span>**2.2.9 Fee Income Products**

In Retail 360, Products through which the bank is gaining income from the customer are grouped and listed in **Fee Income Products** tile.

#### **Figure 25: Fee Income Products**

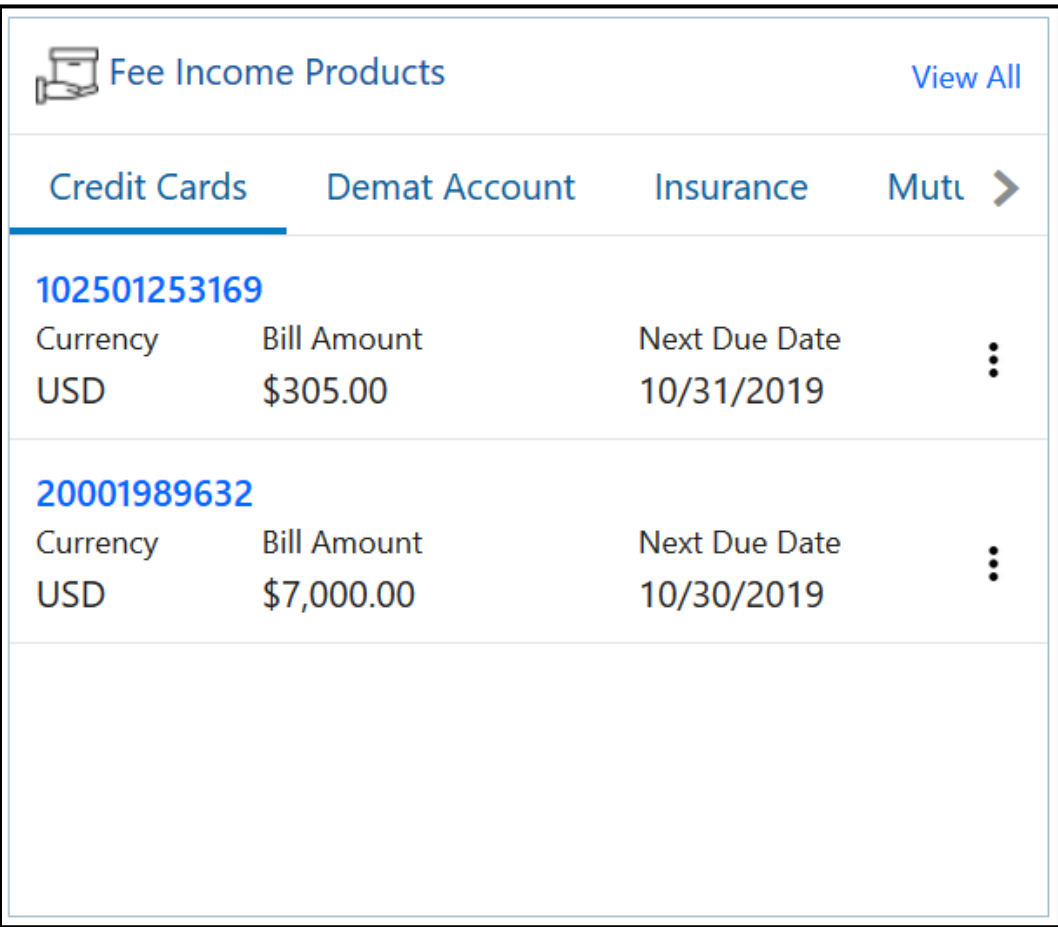

- 1. To view all the fee income products, click **View All**.
- 2. To view the specific fee income products, click corresponding tab. For example, to view the demat account, click **Demat Account** tab.
- 3. To close any window, click  $\bullet$  icon.

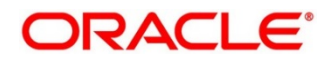

### <span id="page-27-0"></span>**2.2.10 Standing Instructions**

Standing instructions set for the customer accounts are displayed in this tile. In addition to viewing existing instructions, the RMs can easily create new standing instructions from this tile.

**Figure 26: Standing Instructions**

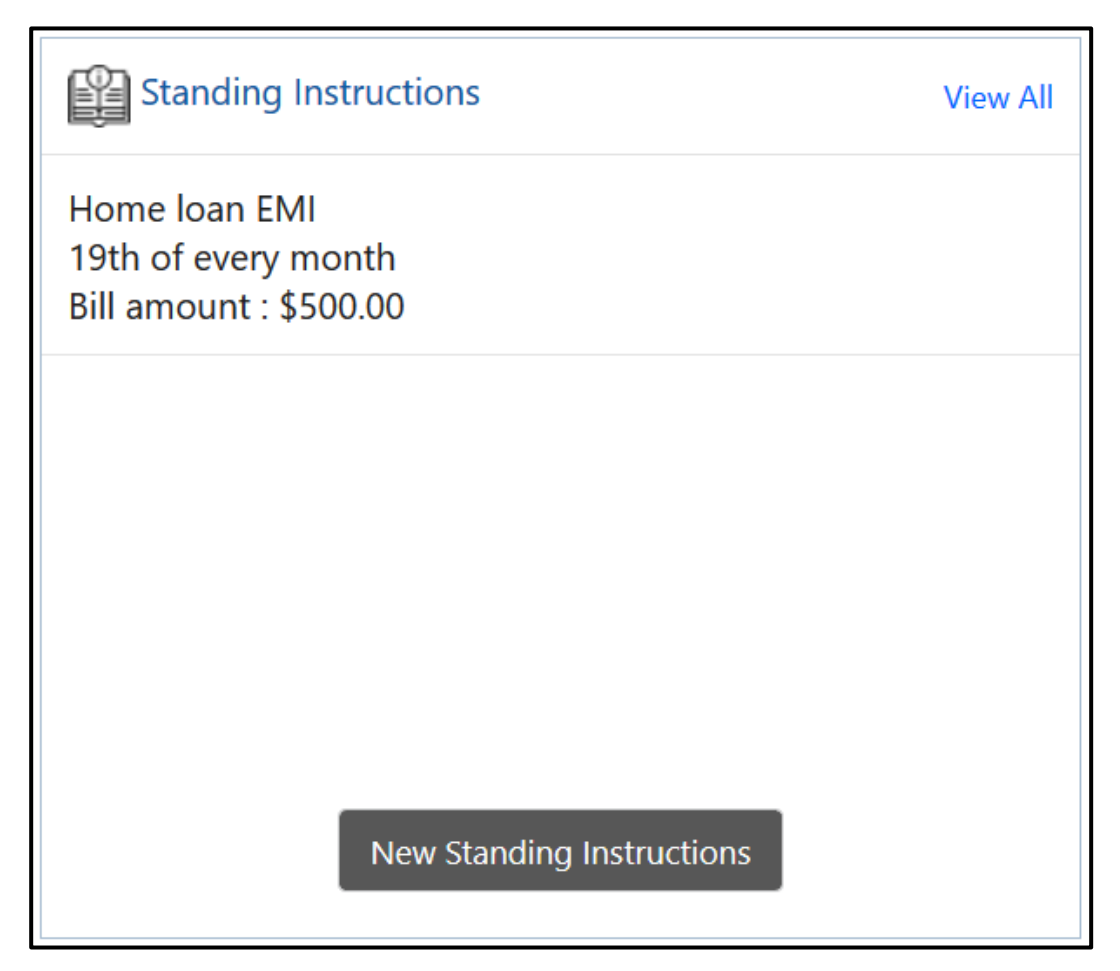

- 1. To view all the standing instructions, click **View All**.
- 2. To close any window, click  $\bullet$  icon.

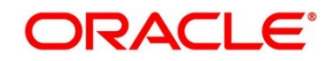

### <span id="page-28-0"></span>**2.2.11 Offers and Schemes**

This tile displays all the offers and schemes that are already availed by the customers. Knowing the customer's existing offers and schemes helps the RM in promoting different products.

#### **Figure 27: Offers and Schemes**

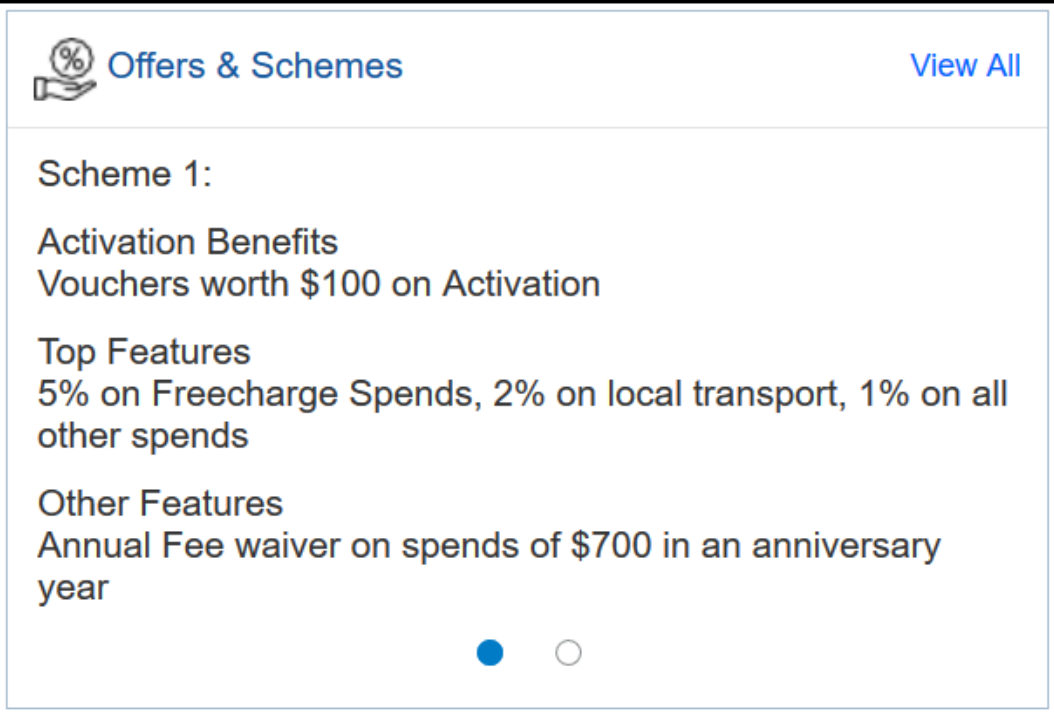

- 1. To view all the offers and schemes, click **View All**.
	- → The system displays the **Offers and Schemes – Expanded View** window.

**Figure 28: Offers and Schemes – Expanded View** 

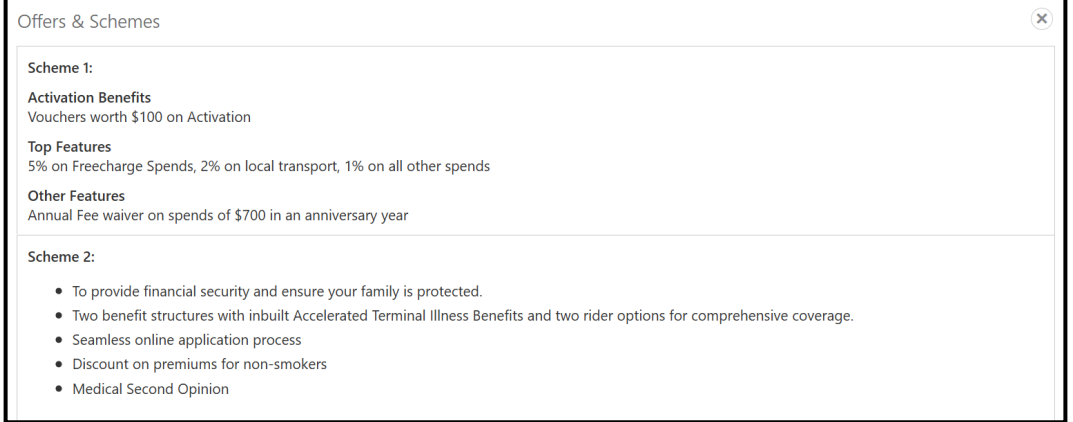

2. To exit the **Offers and Schemes – Expanded View** window, click close <sup>3</sup> icon.

### **3 List Of Menus**

- <span id="page-29-0"></span>1. Personal Information – *[Personal Information](#page-8-0) (pg. [6\)](#page-8-0)*
- 2. Account Information *[Account Information](#page-13-0) (pg. [11\)](#page-13-0)*
- 3. Pending Activities *[Pending Activities](#page-18-0) (pg. [16\)](#page-18-0)*
- 4. Alerts *[Alerts](#page-19-0) (pg. [17\)](#page-19-0)*
- 5. Pending Requests *[Pending Requests](#page-20-0) (pg. [18\)](#page-20-0)*
- 6. Upcoming Events *[Upcoming Events](#page-21-0) (pg. [19\)](#page-21-0)*
- 7. Total Relationship Value *[Total Relationship Value](#page-22-0) (pg. [20\)](#page-22-0)*
- 8. Last Five Transactions *[Last Five Transactions](#page-25-0) (pg. [23\)](#page-25-0)*
- 9. Fee Income Products *[Fee Income Products](#page-26-0) (pg. [24\)](#page-26-0)*
- 10. Standing Instructions *[Standing Instructions](#page-27-0) (pg. [25\)](#page-27-0)*
- 11. Offers and Schemes *[Offers and Schemes](#page-28-0) (pg. [26\)](#page-28-0)*

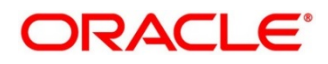